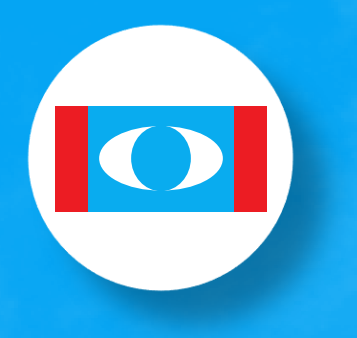

**Parti Keadilan Rakyat**

## PANDUAN PERMOHONAN PENDAFTARAN KEANGGOTAAN KEADILAN MELALUI APLIKASI ADIL

#### Muat turun dan install aplikasi ADIL menerusi pautan:

Pengguna Android ( <https://play.google.com/store/apps/details?id=org.keadilanrakyat.pkr&hl=en&gl=USPengguna> ) Pengguna IOS (<https://apps.apple.com/my/app/adil/id1609854829Pengguna> )

02

01

Buka aplikasi ADIL. Pilih bahasa (Pilihan Bahasa Melayu / Inggeris) dan tekan 'Seterusnya'

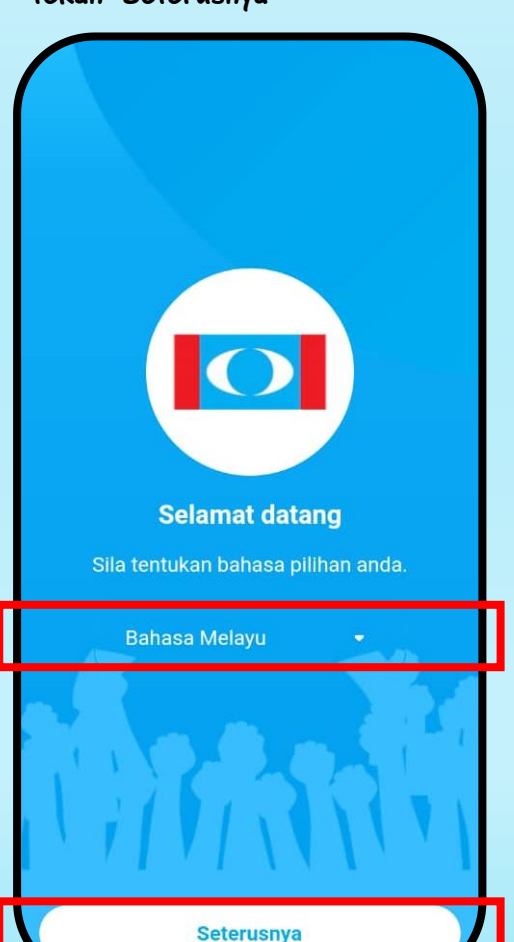

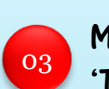

Masukkan No Kad Pengenalan dan tekan 'Teruskan'

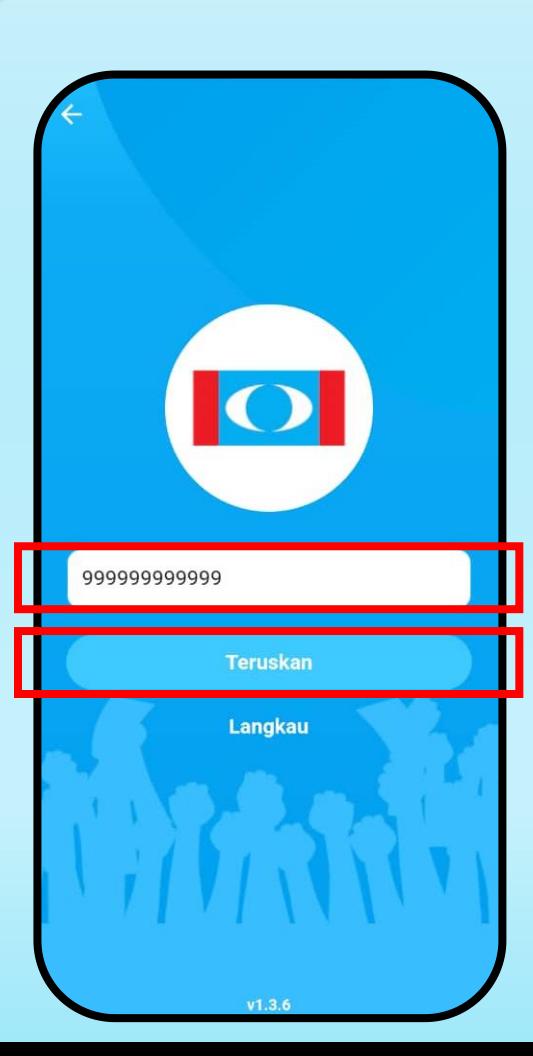

04

Masukkan Nama Penuh Seperti di IC dan Nombor Telefon Bimbit dan tekan 'Hantar OTP'

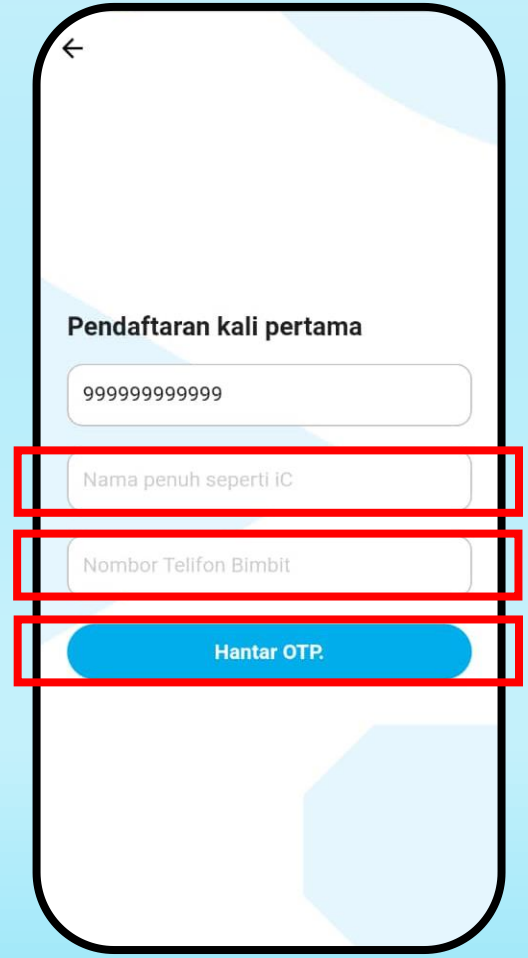

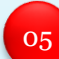

Masukkan No OTP yang dihantar ke nombor telefon bimbit anda melalui SMS dan tekan 'Sahkan'  $\overline{\text{05}}$  Masukkan No OTP yang dihantar ke  $\overline{\text{06}}$  Sahkan bahawa anda ingin mendaftar  $\overline{\text{07}}$ 

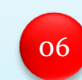

sebagai anggota KEADILAN dengan menekan butang 'Ya'

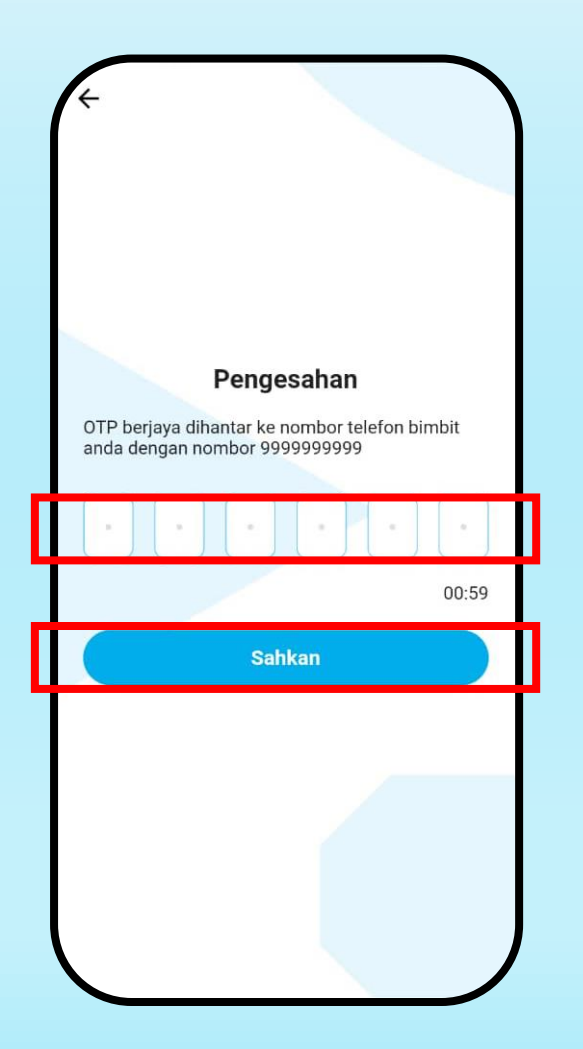

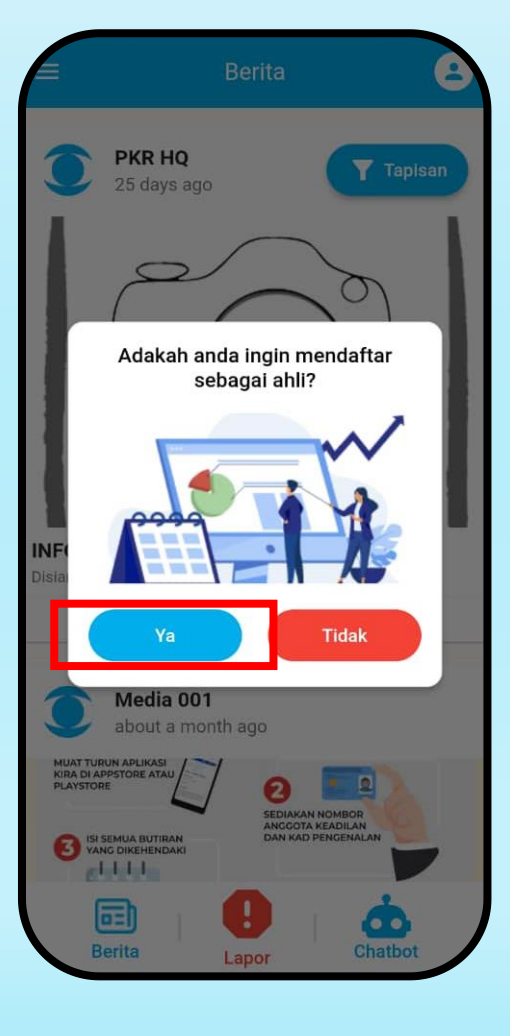

Isikan semua maklumat yang diperlukan dengan lengkap dan tepat/benar. Seterusnya tekan pada ikon gambar profil

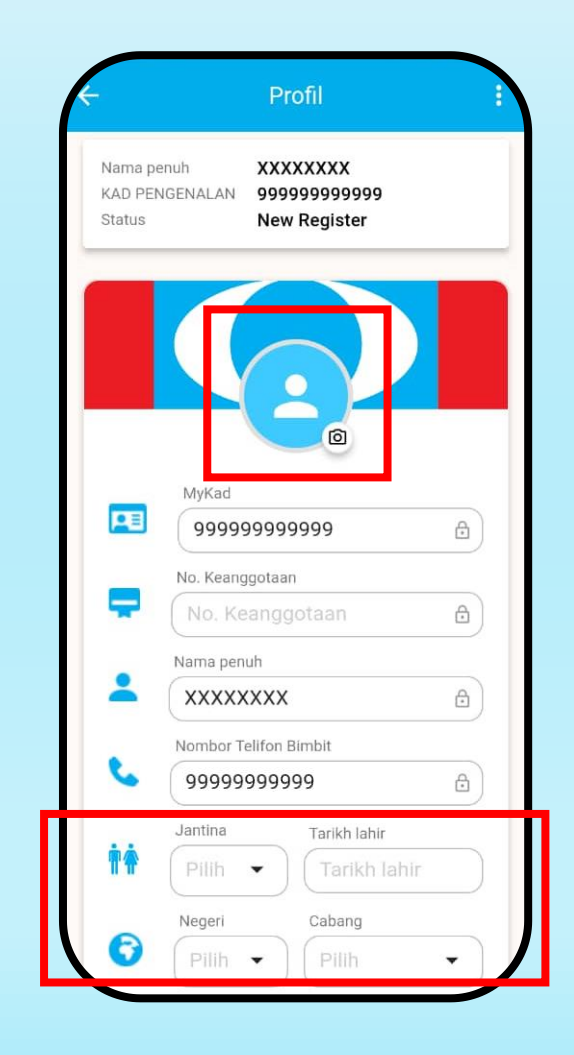

Pilih 'Camera' dan tangkap gambar anda. (Sila rujuk panduan untuk mengambil gambar profil yang jelas) 08 kutu dambila dan langkap gambar anda.<br>Cila rujuk panduan untuk mengambil **Panduan mengambil gambar untuk di muat naik** 

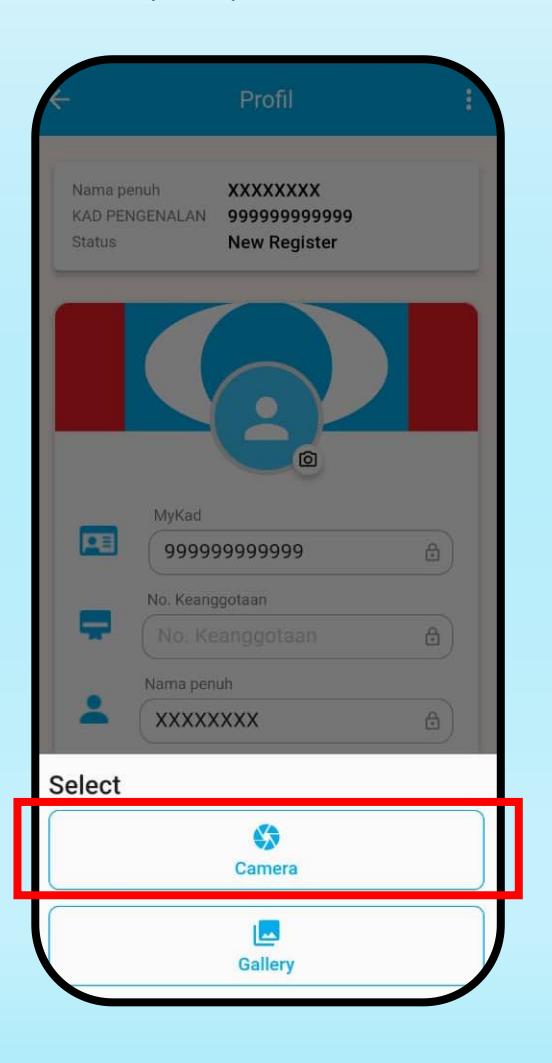

#### Panduan 1

Pastikan mata memandang kamera dan wajah anda berada dalam bingkai gambar

#### Panduan 2

Pastikan gambar anda adalah secara perseorangan sahaja dan tidak berkumpulan

#### Panduan 3

Pastikan tidak memakai topi/penutup muka atau cermin mata gelap/reflektif. Wajah dan mata anda perlu dilihat dengan jelas

#### Panduan 4

Gambar profil perlu diambil dari jarak dekat dengan jelas (fokus pada bahagian bahu ke kepala)

#### Panduan 5

Pastikan gambar diambil dalam keadaan cahaya yang baik/terang dan pastikan gambar tidak silau/kabur

#### Panduan 7

Pastikan gambar profil yang dimuat naik adalah gambar terkini/semasa tanpa sebarang effect/filter. Gambar lama tidak diterima (sekiranya memilih 'Gallery' di Langkah 08)

#### Panduan 8

Gambar yang diambil melalui skrin telefon/komputer atau sebarang ubah suai tidak diterima untuk mengelakkan penipuan

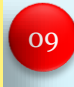

Pastikan gambar jelas mengikut panduan yang ditetapkan dan tekan ikon ( )

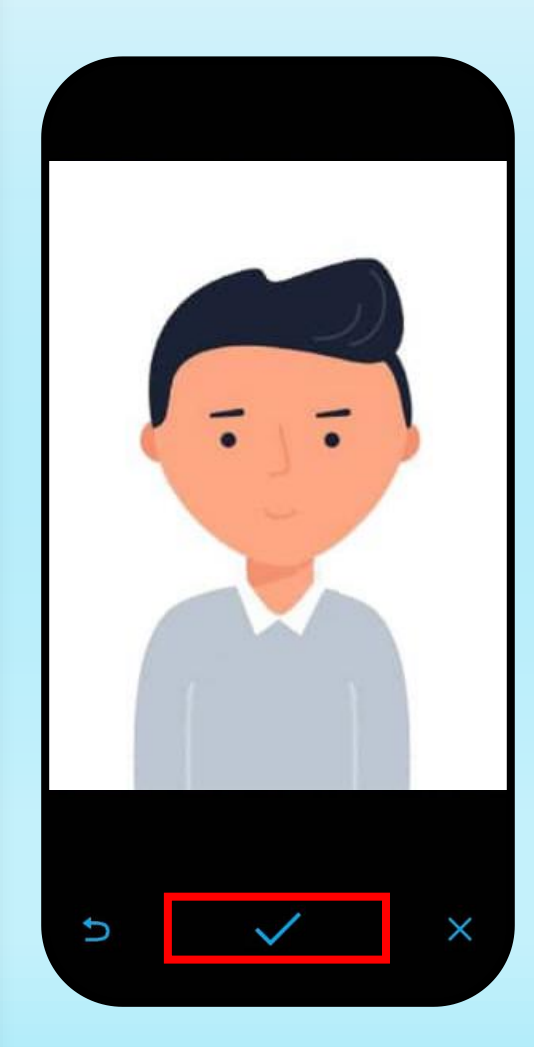

 $\begin{array}{|c|c|c|c|}\hline \end{array}$  Crop gambar sekiranya perlu sahaja dan  $\begin{array}{|c|c|c|}\hline \end{array}$  Gambar profil anda akan tertera pada  $\begin{array}{|c|c|}\hline \end{array}$ tekan ikon  $(\sqrt{\ } )$ 

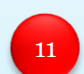

Gambar profil anda akan tertera pada ruangan gambar profil.

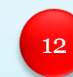

Skrol ke bawah dan tekan pada ikon muat naik pada ruangan Gambar MyKad.

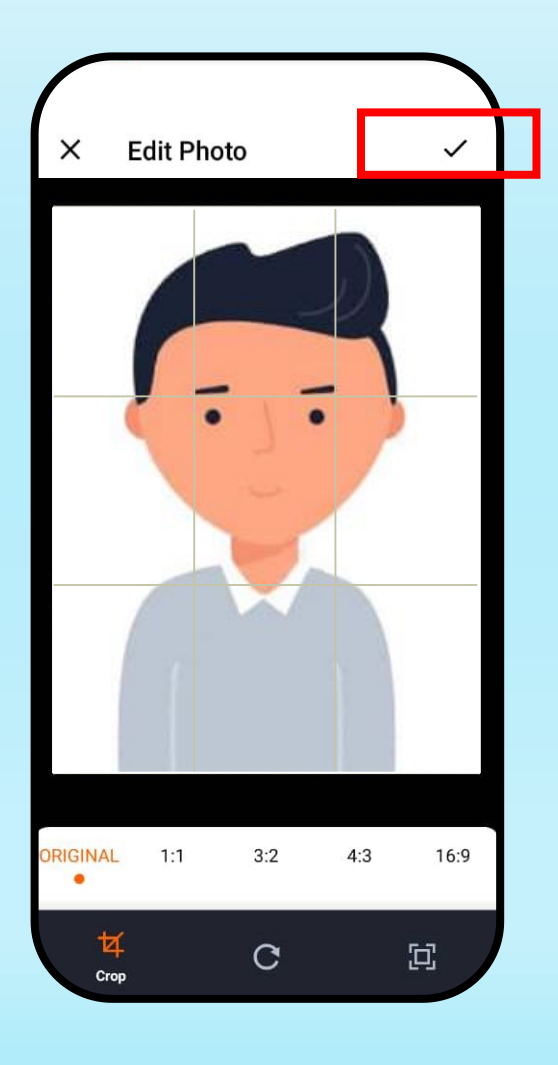

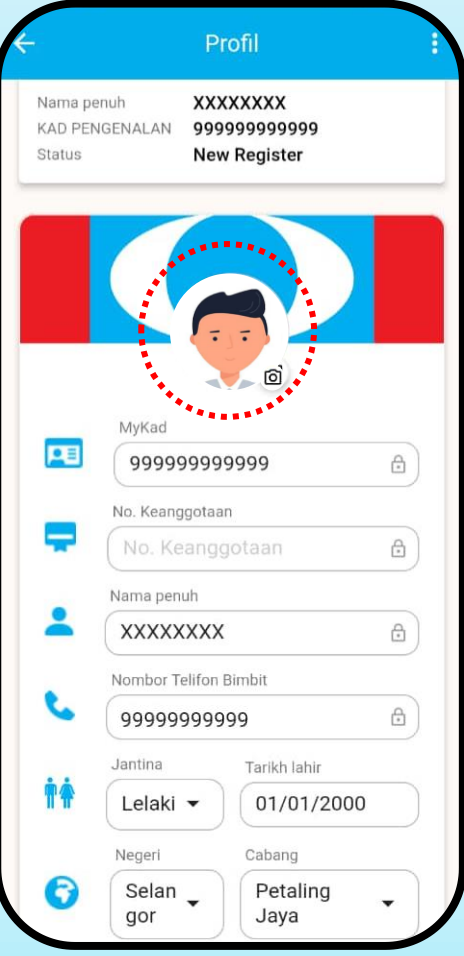

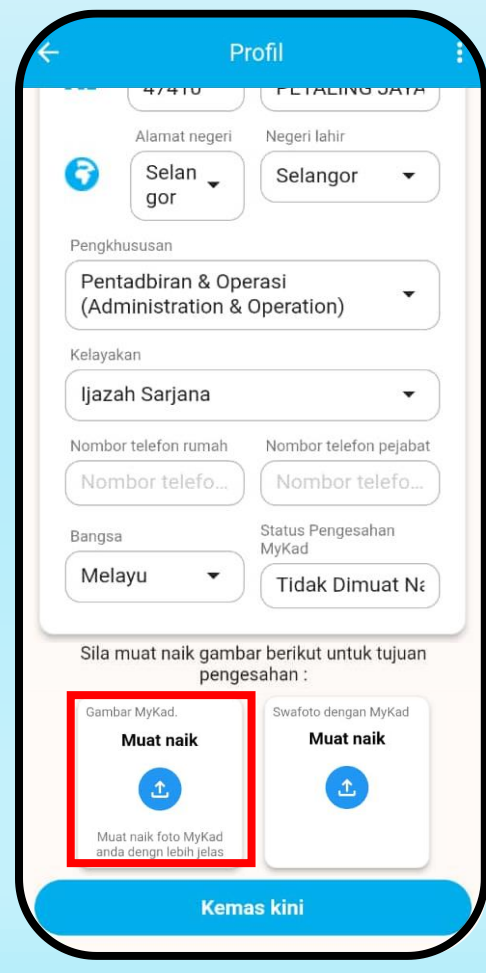

pastikan gambar jelas mengikut panduan yang ditetapkan dan tekan ikon (

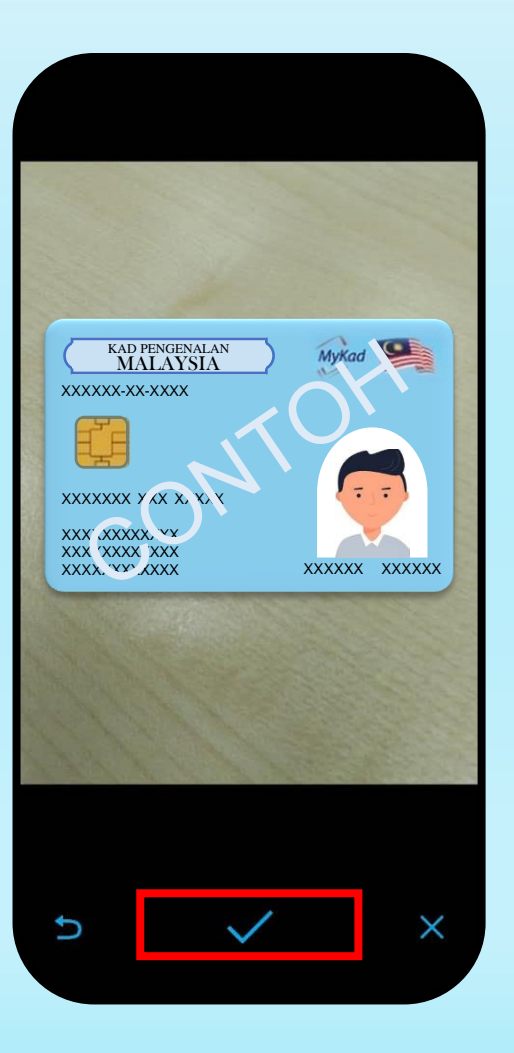

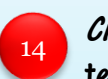

 $\begin{array}{|c|c|c|c|}\hline \end{array}$  Tangkap gambar MyKad (IC) anda dan  $\begin{array}{|c|c|c|}\hline \end{array}$  *Crop* gambar sekiranya perlu sahaja dan  $\begin{array}{|c|c|}\hline \end{array}$ Crop gambar sekiranya perlu sahaja dan tekan ikon  $(\sqrt{\phantom{a}})$ 

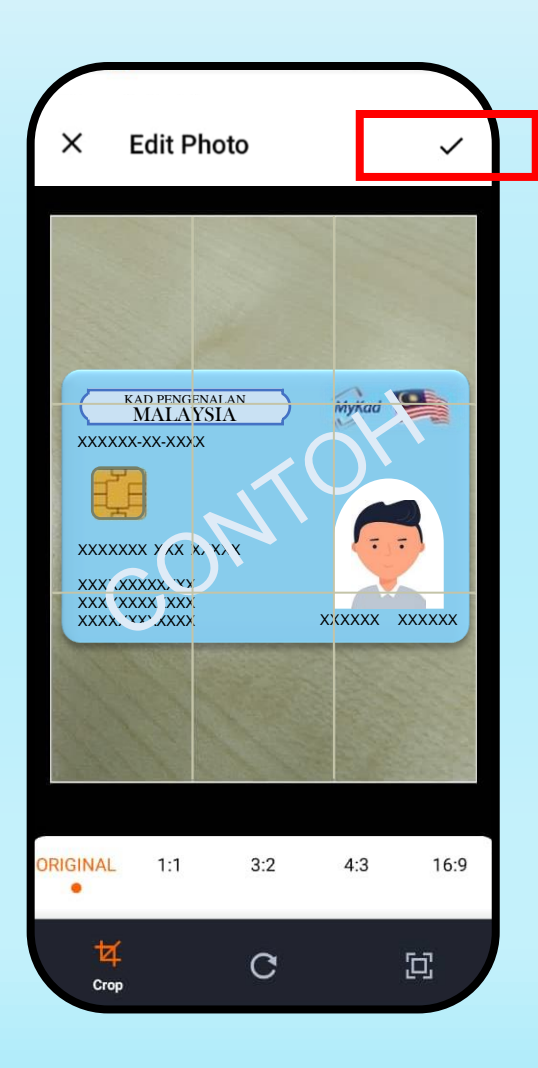

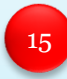

Gambar MyKad anda akan tertera pada ruangan Gambar MyKad.

Seterusnya, tekan pada ikon muat naik pada ruangan gambar Swafoto dengan MyKad.

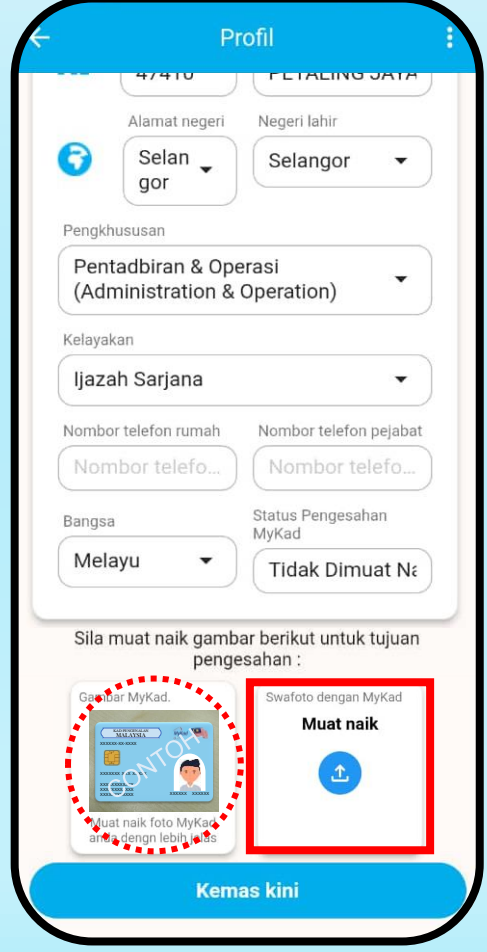

16 Sila baca panduan khas untuk mengambil 17 Pastikan gambar jelas mengikut panduan 18 gambar Swafoto dengan MyKad. Seterusnya tekan butang 'TERUSKAN'

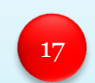

Pastikan gambar jelas mengikut panduan yang ditetapkan dan tekan ikon  $(\sqrt{\ })$ 

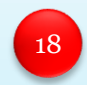

Crop gambar sekiranya perlu sahaja dan tekan ikon  $(\sqrt{\ } )$ 

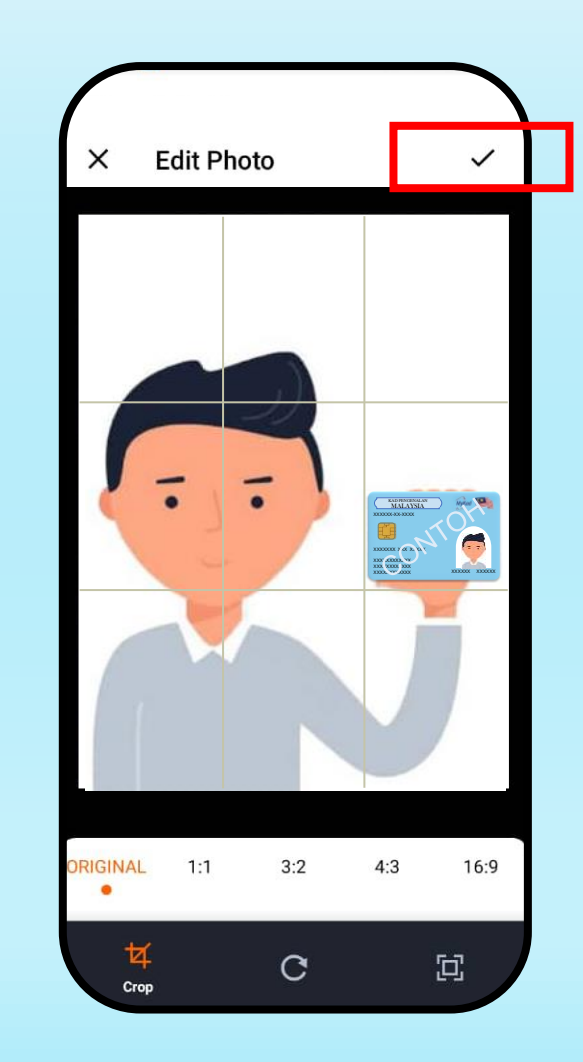

Muat naik Swafoto Bersama IC

Berikut ialah beberapa panduan untuk mengambil swafoto dengan IC

Panduan 1: Pastikan mata memandang kamera sambil memastikan wajah anda berada dalam bingkai gambar

Panduan 2: Sila tangkap dalam keadaan cahaya yang lebih baik

Panduan 3: Tanggalkan cermin mata hitam, Pastikan kami dapat melihat dengan jelas mata anda.

Panduan 4: Pastikan kedua-dua muka dan juga IC anda kelihatan (tanpa silau).

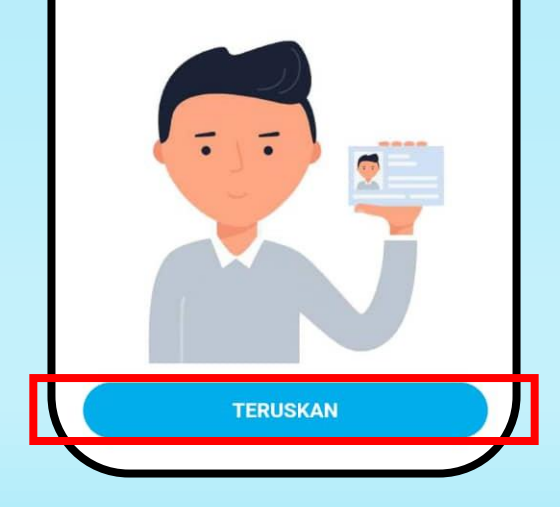

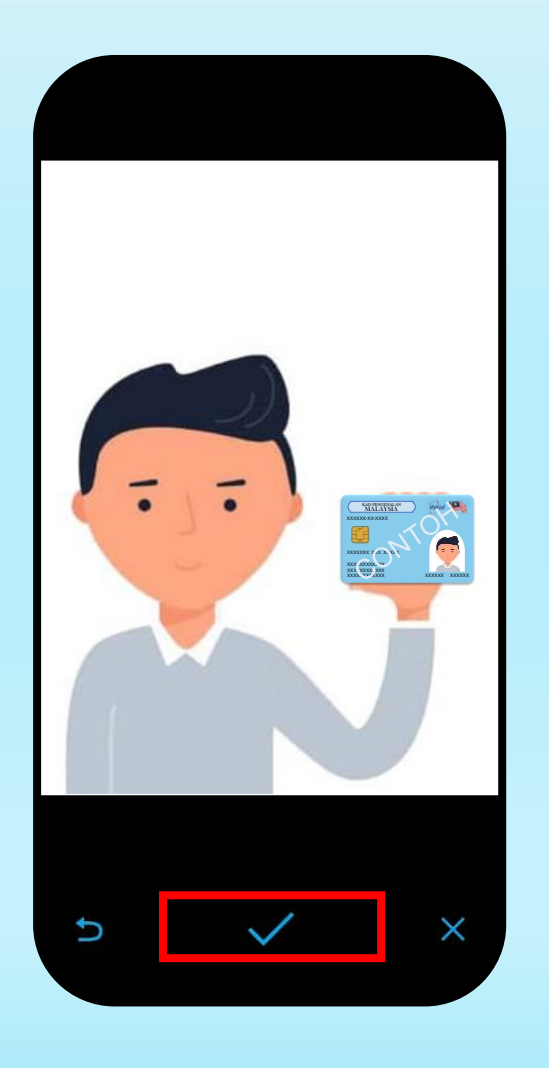

19

Gambar Swafoto anda akan tertera pada ruangan Swafoto dengan MyKad. Seterusnya, tekan 'Kemaskini' untuk menghantar permohonan

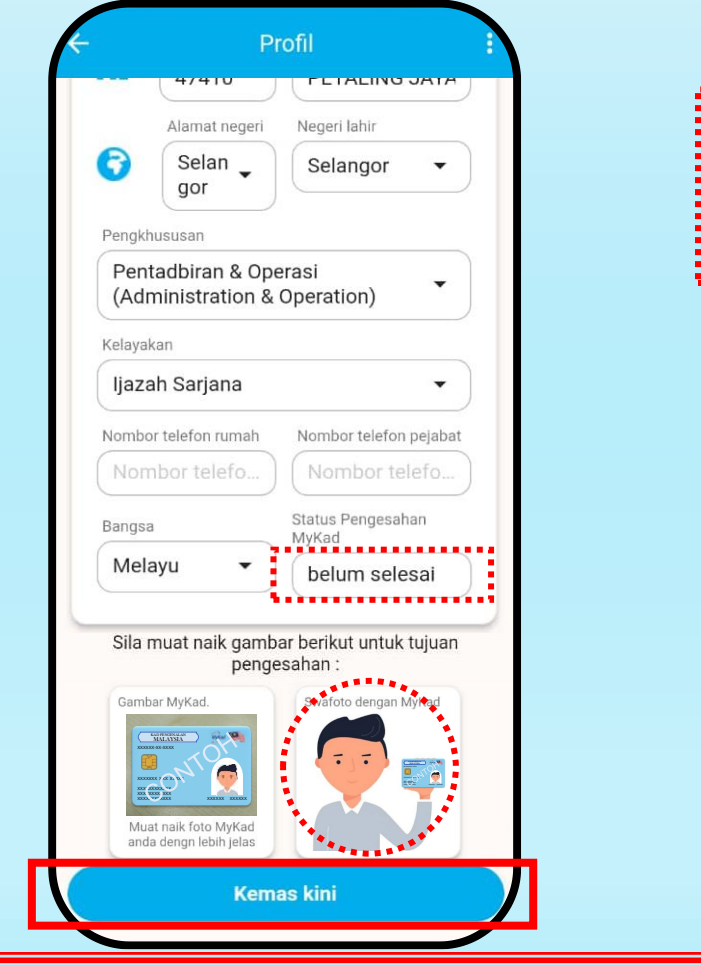

#### PERINGATAN

Semua gambar (gambar profil / gambar MyKad /gambar Swafoto dengan MyKad) yang diambil melalui skrin telefon/komputer atau yang diubah suai tidak diterima untuk mengelakkan penipuan

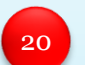

Butiran anda akan disimpan setelah menekan 'Kemaskini' Status Pengesahan MyKad anda akan bertukar ke 'belum selesai' Status anda akan bertukar ke 'Menunggu Kelulusan' 21

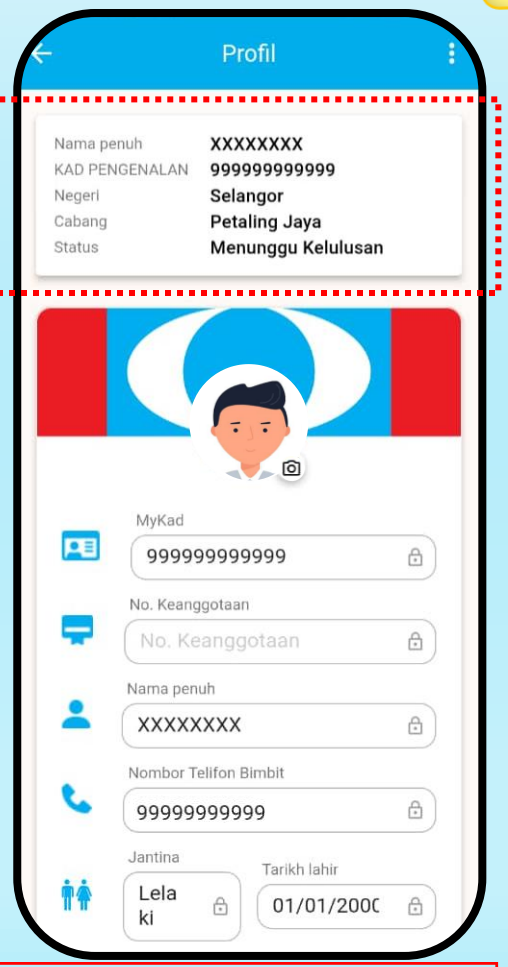

Permohonan yang lengkap akan disemak dan Verifikasi profil/IC akan dilakukan

Verifikasi profil/IC DITOLAK sekiranya maklumat adalah tidak lengkap atau gambar yang di muat naik adalah silau/kabur/tidak mengikut panduan yang ditetapkan

- $\checkmark$  Notifikasi bersama arahan akan dihantar ke akaun anda
- $\checkmark$  Anda perlu kemaskini semula maklumat/gambar mengikut notifikasi yang dihantar dan hantar semula permohonan

Verifikasi profil/IC DITERIMA sekiranya semua maklumat adalah lengkap dan gambar yang di muat naik adalah jelas mengikut panduan yang ditetapkan

- ✓Status Pengesahan MyKad anda akan bertukar ke 'selesai'
- $\checkmark$  Permohonan anda akan dibentangkan dalam mesyuarat MPP untuk kelulusan keanggotaan
	- $\triangleright$  Sekiranya diluluskan, permohonan anda akan dikemaskini oleh Jabatan Keanggotaan dan
	- $\triangleright$  Status anda di aplikasi ADIL akan bertukar ke 'Lulus'
	- ➢ Notifikasi kelulusan akan dihantar ke akaun anda

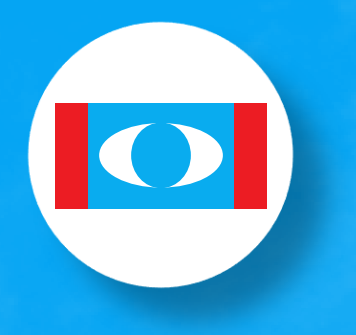

**Parti Keadilan Rakyat**

## PANDUAN PERMOHONAN PENDAFTARAN KEANGGOTAAN KEADILAN MELALUI LAMAN WEB

#### 60 PANDUAN PERMOHONAN PENDAFTARAN KEANGGOTAAN KEADILAN MELALUI LAMAN WEB 09

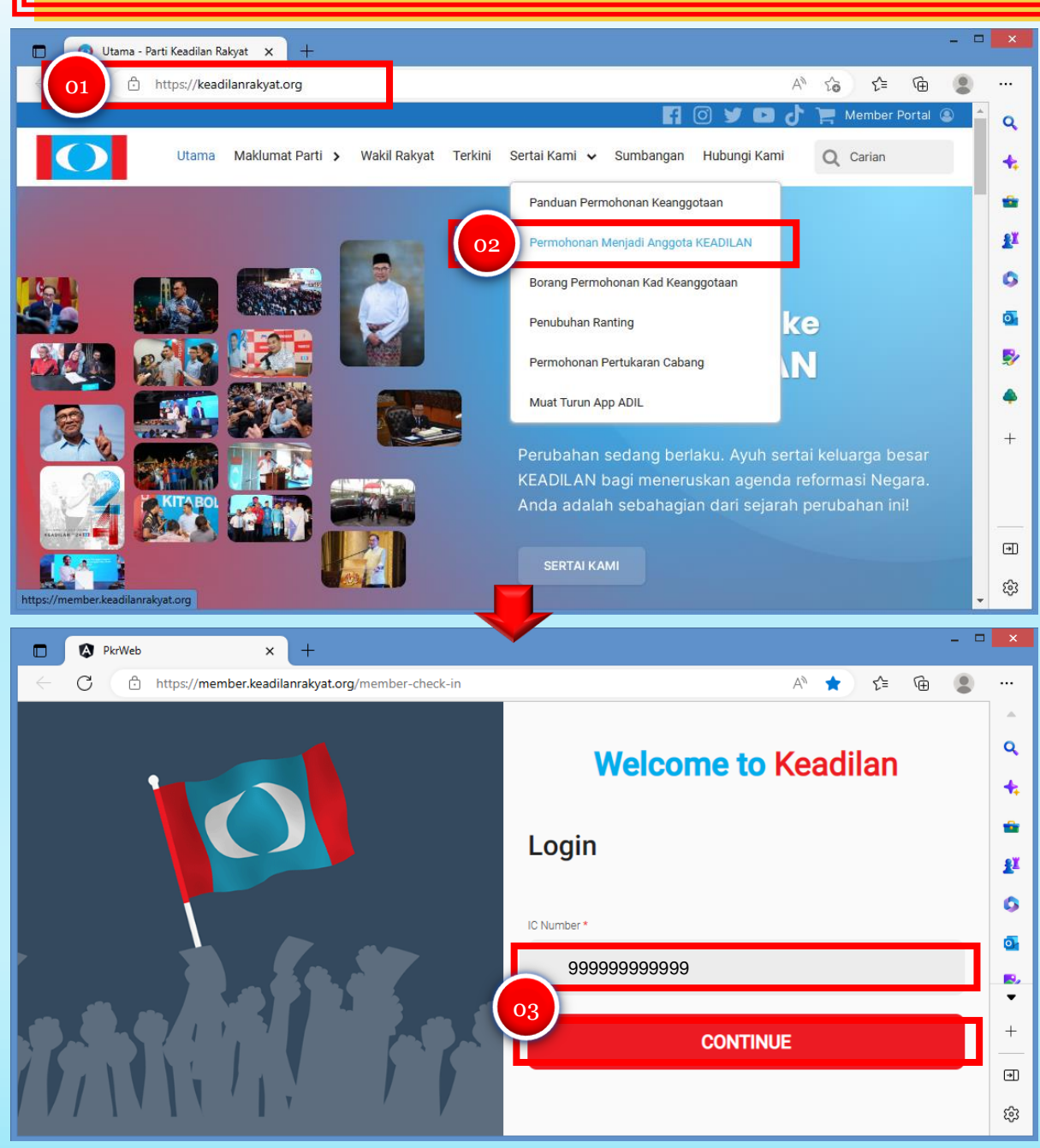

Layari laman web Parti Keadilan Rakyat di [https://keadilanrakyat.org](https://keadilanrakyat.org/)

Di menu bar, pilih 'Sertai Kami' dan tekan pada 02 Permohonan Menjadi Anggota KEADILAN'

03

01

Masukkan No Kad Pengenalan (IC) dan tekan 'Continue'

### $\overline{\mathbf{66}}$ PANDUAN PERMOHONAN PENDAFTARAN KEANGGOTAAN KEADILAN MELALUI LAMAN WEB 99

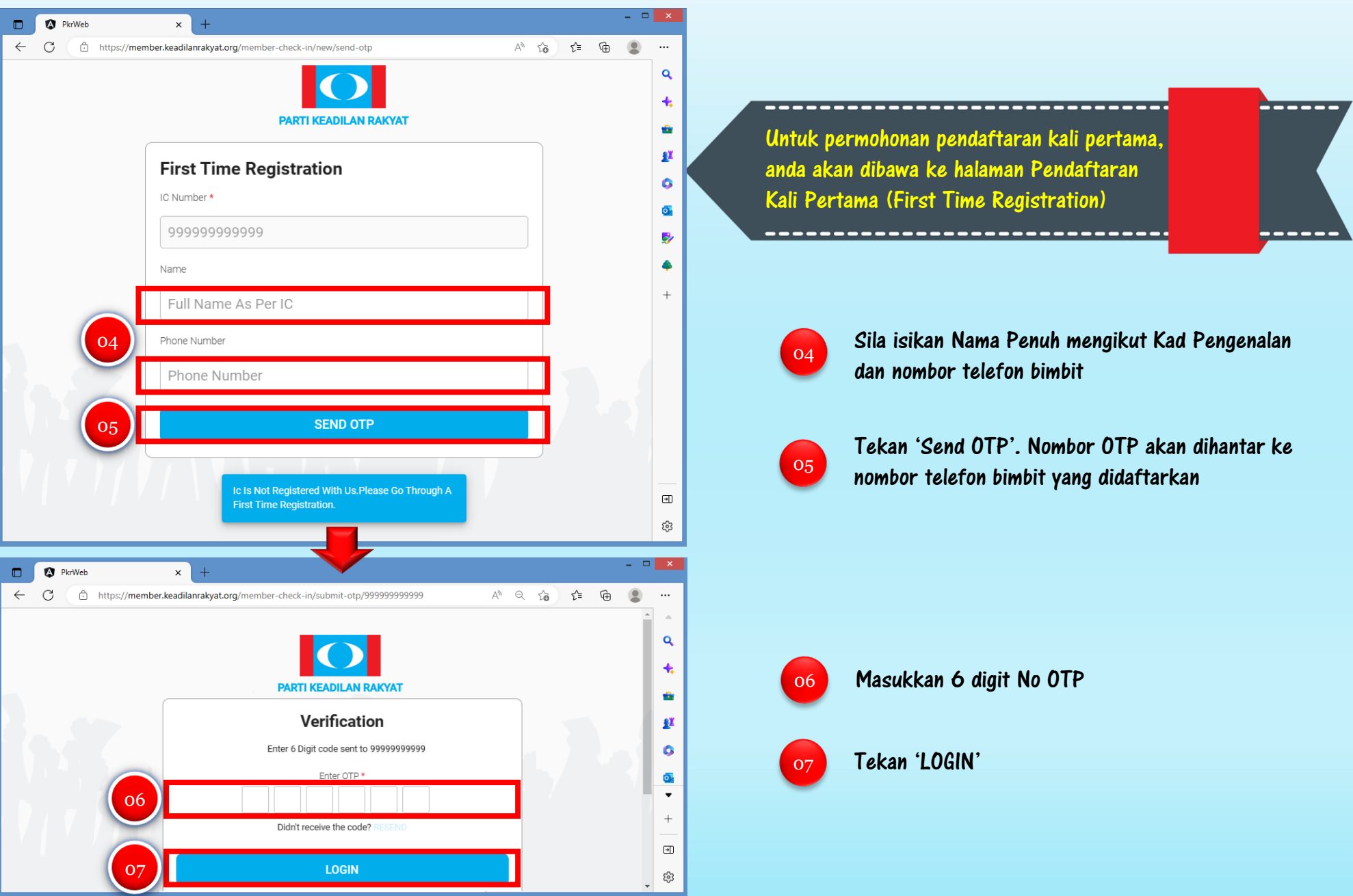

#### $\overline{a}$ PANDUAN PERMOHONAN PENDAFTARAN KEANGGOTAAN KEADILAN MELALUI LAMAN WEB

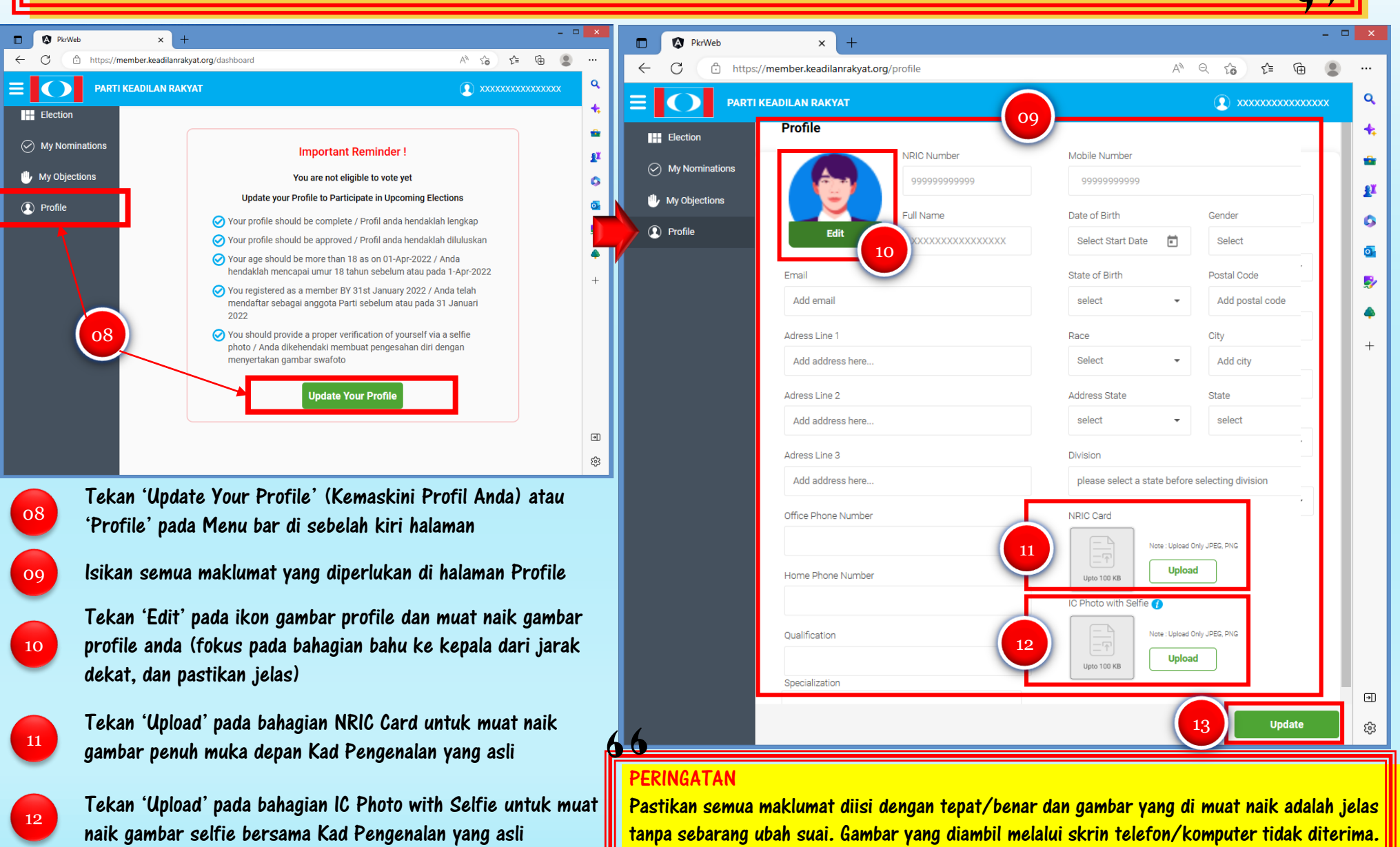

Tekan 'Update' untuk menghantar permohonan

Kegagalan untuk mematuhi syarat yang ditetapkan boleh menyebabkan verifikasi profil/IC tidak berjaya/ditolak dan pemohon perlu mengemaskini semula maklumat dan gambar

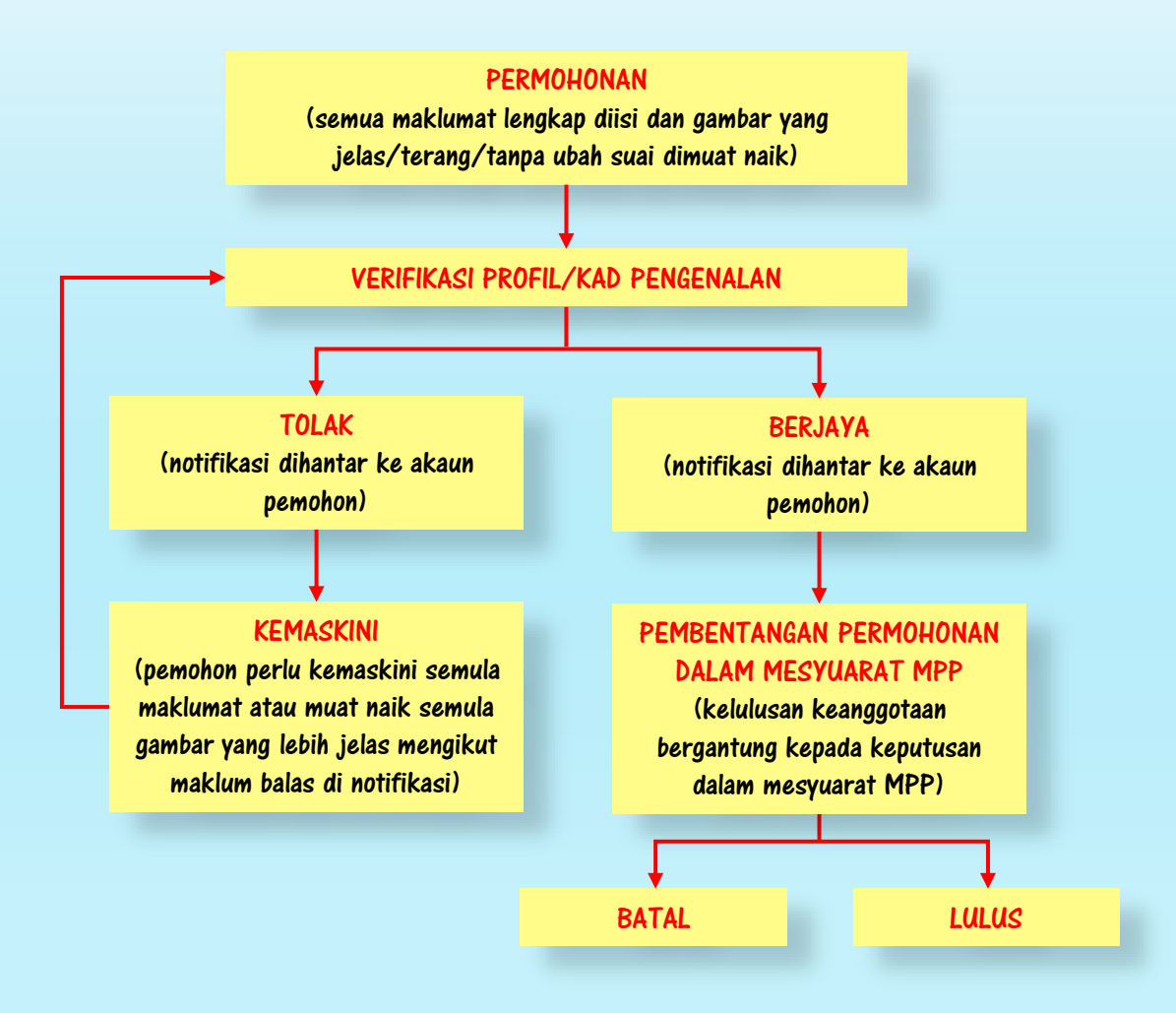

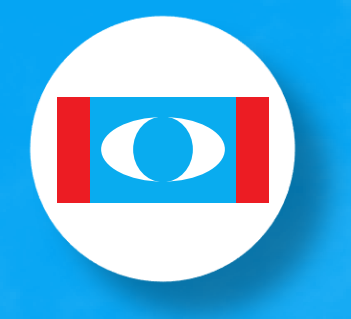

**Parti Keadilan Rakyat**

# TERIMA KASIH

Disediakan oleh Jabatan Keanggotaan